# **指導計画入力(クラス設定している場合)**

**1** 「指導計画」ボタンをタッチする

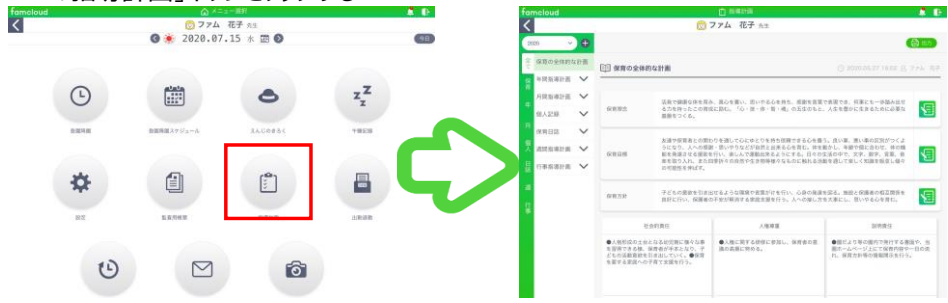

### **2** 入力する種類をタッチする(例:「保育日誌」をタッチ)

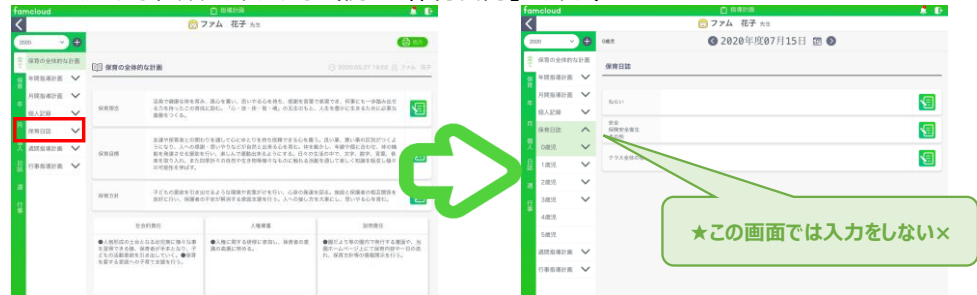

### **3** クラスを選択のプルダウンボタンをタッチする

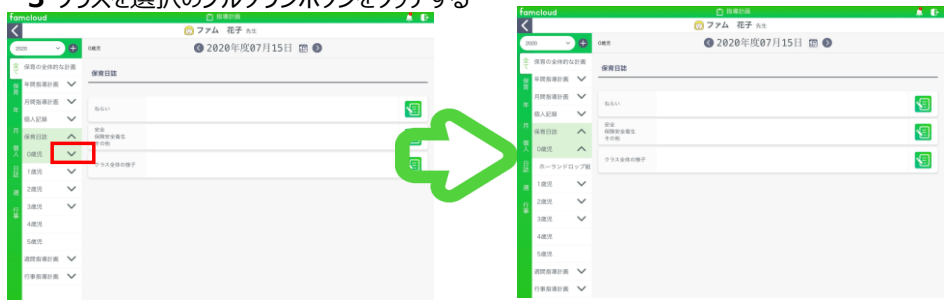

## **4** クラスを選択する(例:「ホーランドロップ組」)

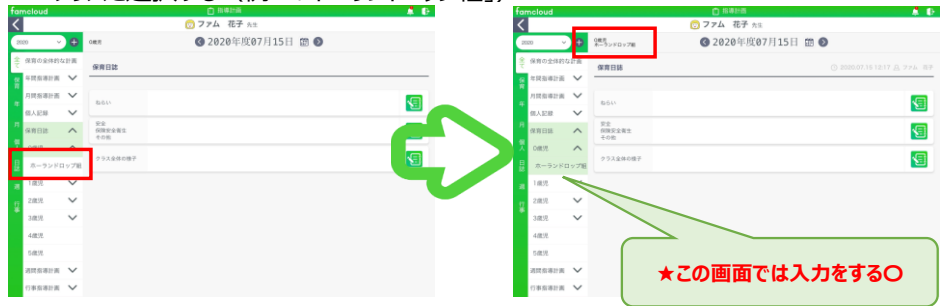

#### **※** キーボード入力の他、音声入力等もご活用ください。以下、音声入力方法

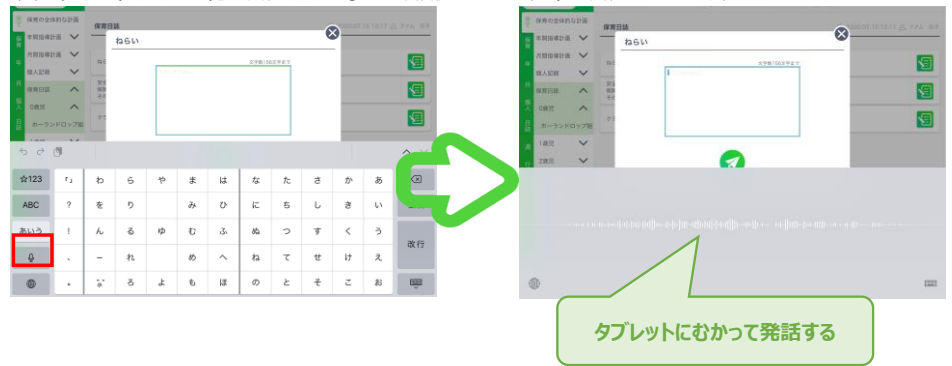